# doric

# **Module de diode laser connectorisé et contrôleur**

Guide d'utilisation

Version 1.2.2

## Table des matières

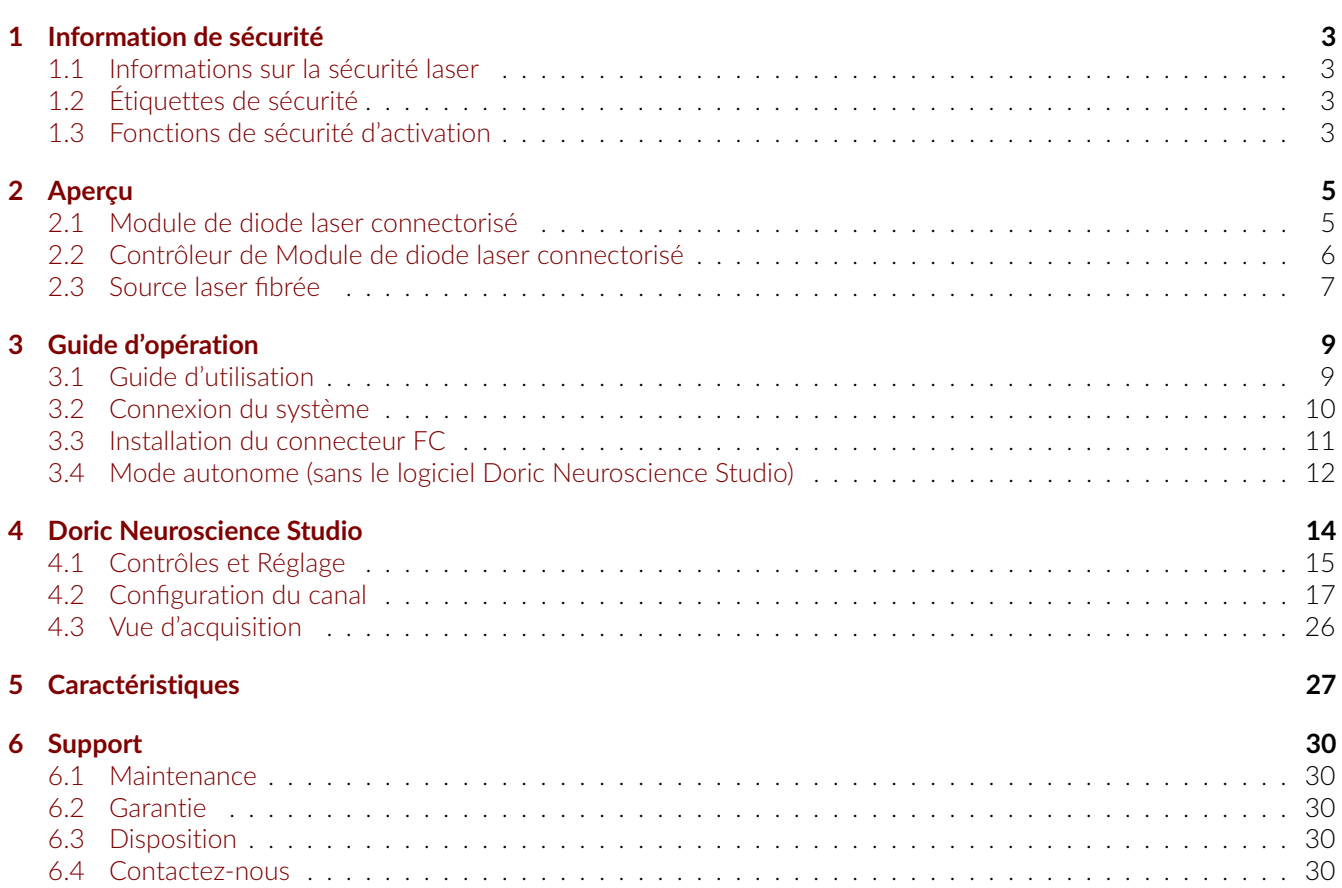

## Information de sécurité

1

#### <span id="page-2-1"></span><span id="page-2-0"></span>**1.1 Informations sur la sécurité laser**

Si vous n'êtes pas familiarisé avec les sources de lumière laser, demandez conseil à un personnel qualifié **AVANT UNE PREMIÈRE UTILISATION**, et **LISEZ ATTENTIVEMENT** les notes d'applications *Informations Importantes sur la Sécurité Laser* qui se trouve sur la clé USB. Vous pouvez toujours nous contacter directement par courriel pour obtenir une copie de ces notes d'applications [\(sales@doriclenses.com\)](mailto:sales@doriclenses.com).

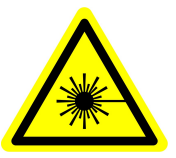

#### **DANGER!**

**Les** *sources de lumière Laser* **sont des produits de classe 3B et 4. Lire la note d'application** *Informations importantes sur la sécurité laser* **AVANT LA PREMIÈRE UTILISATION.**

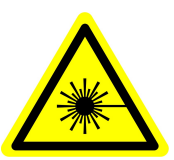

Les *sources de lumière laser* sont des produits laser de classe 3B et 4 émettant de la lumière visible à des niveaux de puissance suffisamment élevés pouvant **ENDOMMAGER LES YEUX DE FAÇON PERMANENTE. NE REGARDEZ JAMAIS** directement dans le faisceau optique sortant du connecteur FC de sortie ou de toute fibre optique connectée au connecteur FC de sortie. **NE REGARDEZ JAMAIS** directement les réflexions spéculaires ou diffuses du faisceau de sortie. Il est important de **PORTER DES LUNETTES DE SÉCURITÉ LASER** (lunettes) certifiées pour la longueur d'onde et le niveau de puissance de la source lumineuse. Suivez également toutes les procédures de sécurité pour protéger toute personne travaillant dans la zone. Même lorsque vous portez des lunettes de sécurité laser, **NE JAMAIS REGARDER** directement dans le faisceau ou toute réflexion spéculaire du faisceau optique sortant de la *source de lumière laser* ou de toute autre fibre optique connectée à son connecteur FC de sortie. Les *Source laser fibrée (LDFLS) et les contrôleurs de diode laser (LDMD)* sont fournies avec une prise de verrouillage de sécurité sur le panneau arrière. Lorsque le circuit de verrouillage est court-circuité et que la clé d'alimentation est insérée, le contrôleur est activé (voir la section [1.3\)](#page-2-3). Pour une utilisation en toute sécurité des *sources de lumière laser*, le connecteur de verrouillage de sécurité doit être connecté au circuit de verrouillage de sécurité laser du laboratoire. Vous devez contacter le responsable de la sécurité laser de votre institution ou entreprise pour définir un circuit de verrouillage de sécurité laser approprié pour votre application et l'installation de votre laboratoire. Étant donné que la longueur d'onde et la puissance de la diode laser est différente pour chaque modèle, les procédures de sécurité correspondantes sont spécifiques pour chaque type de diode laser.

#### <span id="page-2-2"></span>**1.2 Étiquettes de sécurité**

Les étiquettes de classification laser (Fig. [1.1a\)](#page-3-0) sont fournies avec le système et l'ouverture du laser est clairement identifiée par une étiquette d'avertissement laser (Fig. [1.1b\)](#page-3-0) et/ou le texte *OUVERTURE LASER*.

#### <span id="page-2-3"></span>**1.3 Fonctions de sécurité d'activation**

Les contrôleurs de toutes les sources lumineuses Doric Lenses sont dotés d'un certain nombre de dispositifs de sécurité. Ceux-ci sont intégrés aux circuits du driver, tel qu'indiqué dans le schéma fonctionnel (Fig. [1.2\)](#page-3-1).

3

<span id="page-3-0"></span>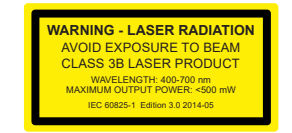

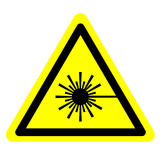

**LASER APERTURE** 

(a) *Étiquette de classification laser* (b) *Étiquette d'avertissement laser* (c) *Identification de l'ouverture laser*

Figure 1.1 – *Étiquettes de sécurité Laser*

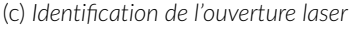

<span id="page-3-1"></span>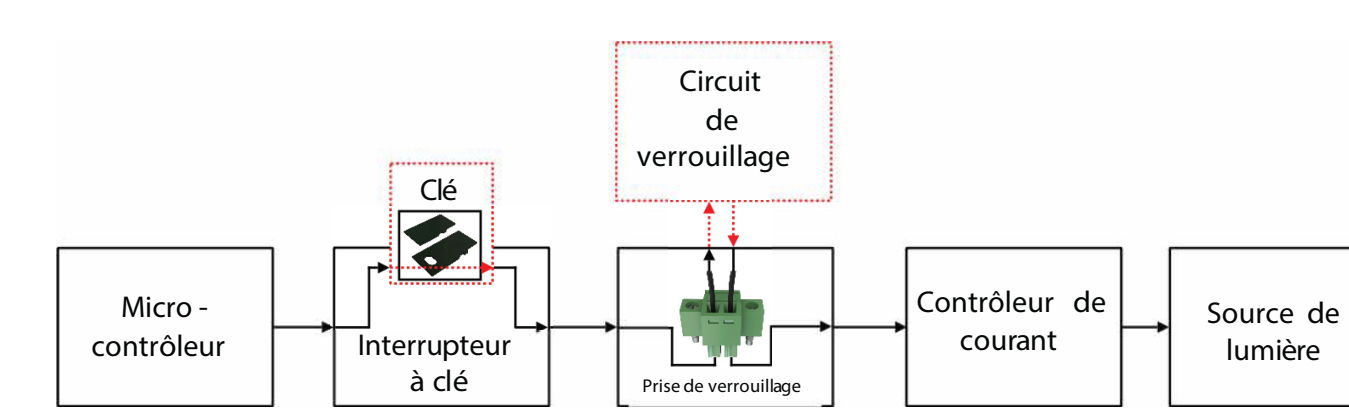

Figure 1.2 – *Schéma fonctionnel de sécurité*

- Le **microcontrôleur**, l'**interrupteur à clé**, la **prise de verrouillage** et le **contrôleur de courant** sont connectés en série. Cela signifie que si un seul dispositif de sécurité n'est pas correctement en place, la source lumineuse ne peut être activée.
- <span id="page-3-2"></span>— Le **microcontrôleur** est utilisé pour contrôler le contrôleur de la source lumineuse.

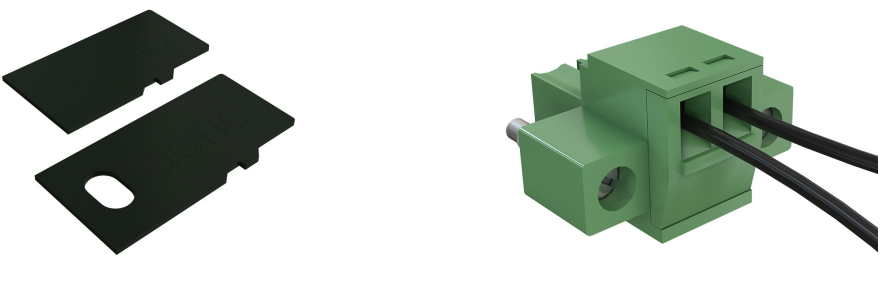

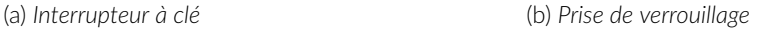

Figure 1.3 – *Éléments de sécurité*

- L'**interrupteur à clé** (Fonctions de sécurité d'activation 1) (Fig. [1.3a\)](#page-3-2), situé sur le côté gauche du contrôleur, est nécessaire pour activer n'importe quelle source lumineuse. Si retiré, aucune donnée ne peut être envoyée du microcontrôleur au **contrôleur de courant**.
- La **prise de verrouillage** (Fonctions de sécurité d'activation 2) (Fig. [1.3b\)](#page-3-2) est utilisée pour intégrer le contrôleur dans un **circuit de verrouillage**.
	- La **prise de verrouillage** est offerte avec un petit fil le court-circuitant. Ce fil doit être retiré avant de l'intégrer dans un **circuit de verrouillage**.
	- Connectez le **circuit de verrouillage** en série avec la **prise de verrouillage** afin que le circuit puisse fonctionner correctement.
- Le **contrôleur de courant** envoie du courant à toute source lumineuse connectée. Si la **clé** est absente ou que la **prise de verrouillage** est en circuit ouvert, elle ne peut pas recevoir les signaux du microcontrôleur, l'empêchant d'émettre du courant.

Aperçu

#### <span id="page-4-2"></span><span id="page-4-1"></span><span id="page-4-0"></span>**2.1 Module de diode laser connectorisé**

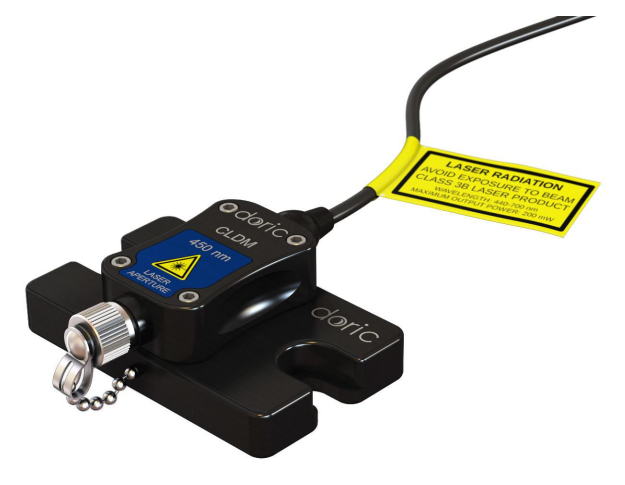

Figure 2.1 – *Module de diode laser connectorisé*

Le *Module de diode laser connectorisé (LD)* (Fig. [2.1\)](#page-4-2) est une source laser à diode compacte avec un connecteur unique pour une utilisation avec des fibre optique à connecteur FC/APC. Ces modules sont disponibles pour des longueurs d'onde de 405 nm à 638 nm.

- Le faisceau laser de sortie sort de l'**ouverture du Laser**. Il est intégré dans un réceptacle FC/APC. En l'absence de fibre optique, il est recommandé de laisser le capuchon métallique en place pour bloquer le faisceau laser. Les *Modules de diode laser connectorisés* ne sont pas destinés à être utilisés sans câble à fibre optique.
- Le **câble électrique M8** relie la diode à son contrôleur. Le schéma des broches se trouve à la Figure [5.1a.](#page-28-0)

#### <span id="page-5-1"></span><span id="page-5-0"></span>**2.2 Contrôleur de Module de diode laser connectorisé**

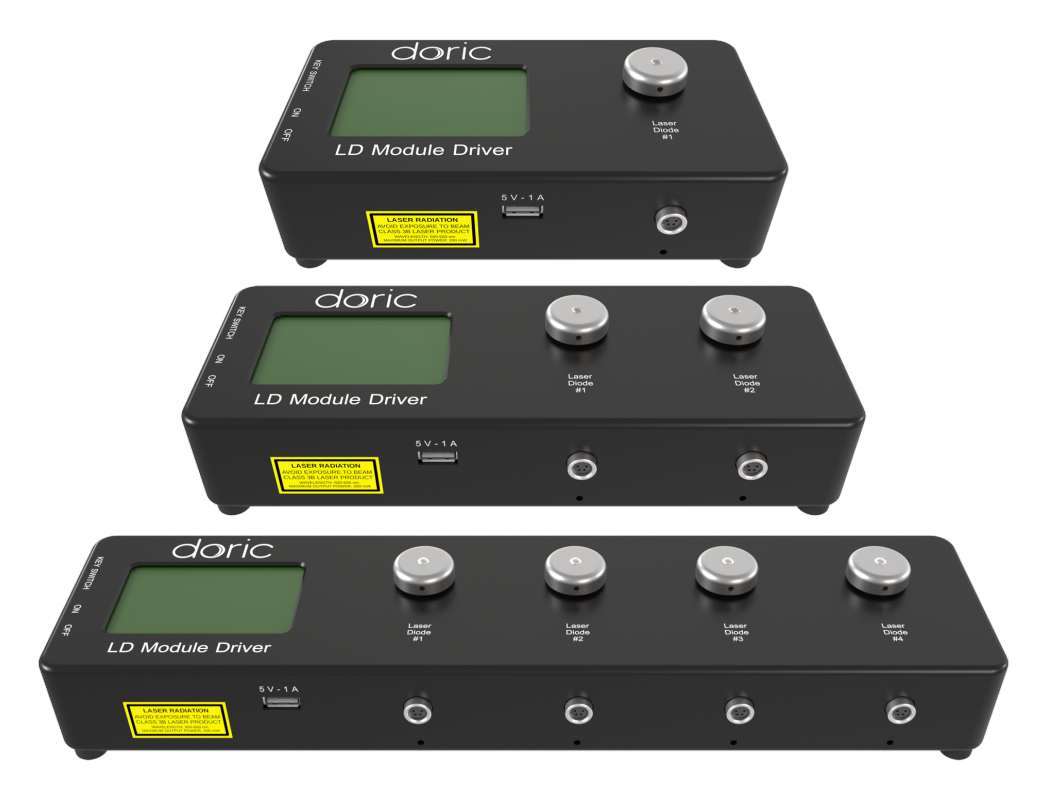

Figure 2.2 – *Contrôleur de Module de diode laser connectorisé, 1-, 2- & 4- canaux (de haut en bas)*

<span id="page-5-2"></span>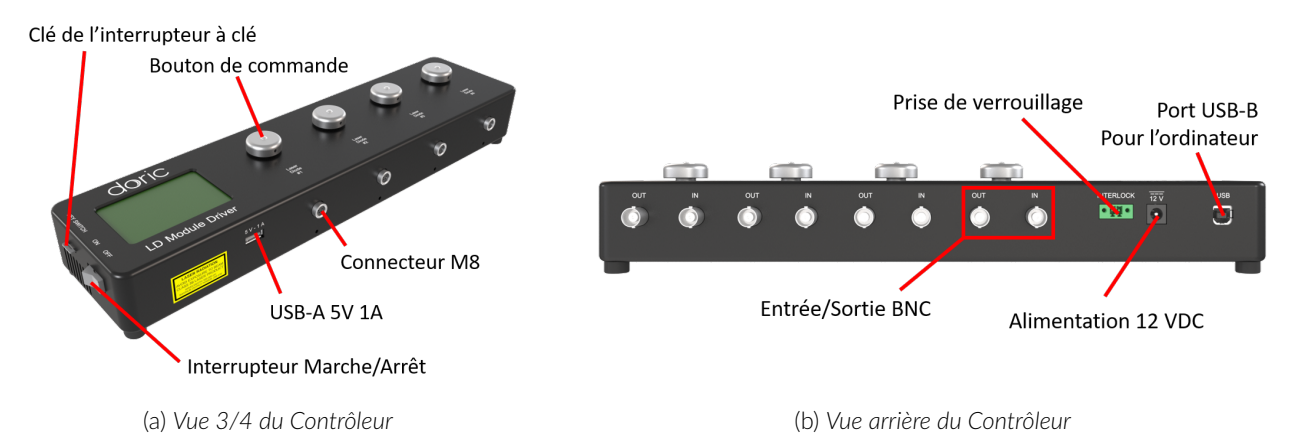

Figure 2.3 – *Vues du Contrôleur de Module de diode laser connectorisé*

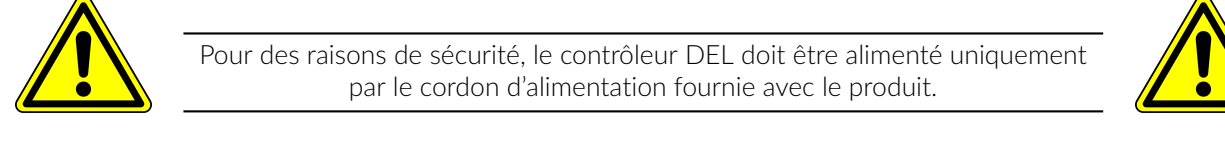

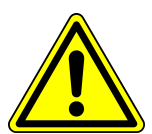

Le contrôleur est conçu et testé pour être utilisé uniquement avec des sources lumineuses Doric.Pour des raisons de sécurité, ne connectez pas d'autres appareils dans les connecteurs M8.

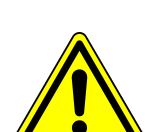

Le *Contrôleur de Module de diode laser connectorisé* (Fig. [2.2\)](#page-5-1) vient avec 1, 2 ou 4 canaux et est utilisé pour contrôler le (ou les) *Module(s) de diode laser connectorisé(s)*. Les différents composants du contrôleur sont présentés ci-dessous.

- Les **Connecteurs M8 femelles** (Fig. [2.3a\)](#page-5-2) sont utilisés pour connecter le contrôleur aux *Modules de Diode Laser connectorisés* avec un câble M8 (Voir Fig. [5.1b](#page-28-0) pour le brochage).
- Le **bouton de commande** permet à l'utilisateur de modifier le courant de commande de la diode laser, qui est affiché sur l'**écran LCD** (Fig. [2.3a\)](#page-5-2). Chaque bouton est assigné au canal correspondant. Pour les pilotes à plusieurs canaux, chacun est contrôlé indépendamment avec son propre bouton.
- L'**Écran LCD** (Fig. [2.3a\)](#page-5-2) affiche l'état de chaque canal.
- La **Clé de l'interrupteur à clé** (Fig. [2.3a\)](#page-5-2) peut être retiré pour empêcher l'activation de toutes les sources laser connectées au contrôleur.
- L'**interrupteur marche/arrêt** (Fig. [2.3a\)](#page-5-2) active/désactive le *contrôleur de module de diode laser connectorisé*.
- Le port **USB-A** (Fig. [2.3a\)](#page-5-2) est utilisé par certains appareils afin d'alimenter le ventilateur de refroidissement des modules de source lumineuse externe. Aucun transfert de données n'est possible avec ce port.
- Chaque canal a un port **Sortie BNC** (Fig. [2.3b\)](#page-5-2) et un port **Entrée BNC** (Fig. [2.3b\)](#page-5-2). Ceux-ci permettent à l'utilisateur de surveiller le courant d'alimentation de la diode laser et de de contrôler le courant de commande de la diode laser via une source externe. Leurs valeurs sont comprise entre 0 V et 5 V.
- La **Prise de verrouillage** verte (Fig. [2.3a\)](#page-5-2) permet de connecter l'appareil au circuit de verrouillage de sécurité d'un laboratoire.
- Le *contrôleur du module de diode laser* possède une entrée d'alimentation **12 VDC** (Fig. [2.3b\)](#page-5-2) à laquelle l'utilisateur connecte l'alimentation fournie avec le système.
- Le port **USB-B** (Fig. [2.3b\)](#page-5-2) connecte le système à un ordinateur à l'aide d'un câble USB-A/USB-B et permet de contrôler le courant de la diode par un ordinateur.

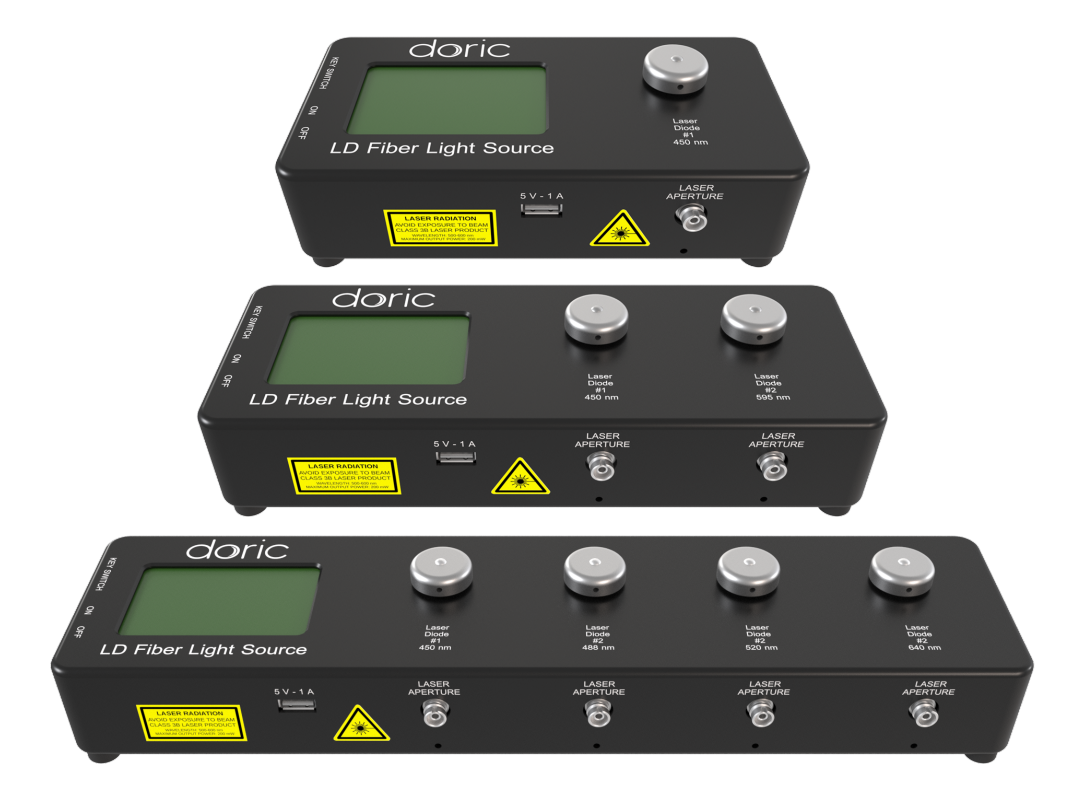

#### <span id="page-6-1"></span><span id="page-6-0"></span>**2.3 Source laser fibrée**

Figure 2.4 – *Source laser fibrée, 1, 2 & 4-canaux (de haut en bas)*

<span id="page-7-0"></span>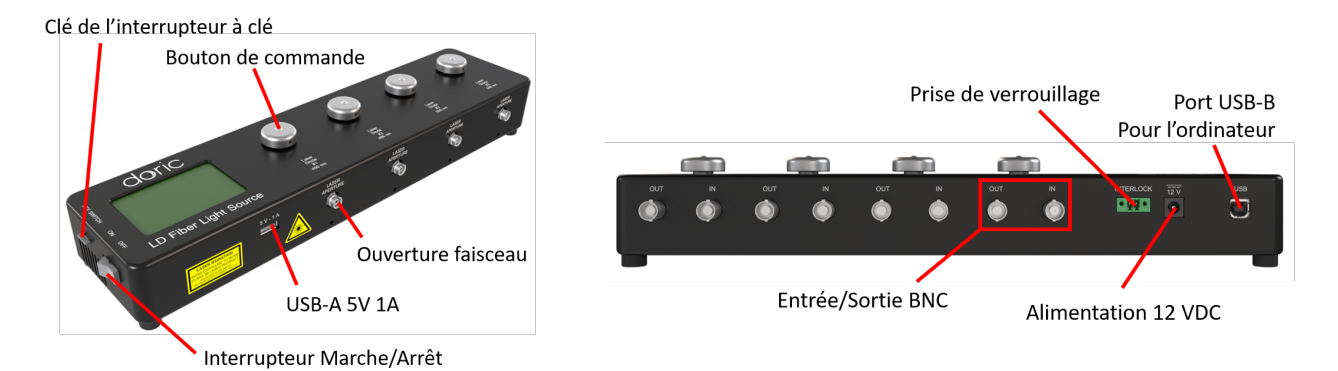

(a) *Vue de 3/4 de la Source laser fibrée* (b) *Vue arrière de la Source laser fibrée*

Figure 2.5 – *Vues de la Source laser fibrée*

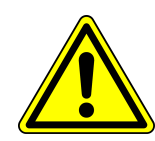

Pour des raisons de sécurité, la source laser fibrée doit être alimenté uniquement par le cordon d'alimentation fournie avec le produit.

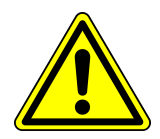

Les *Source laser fibrée* (Fig. [2.4\)](#page-6-1) sont des système laser compact à sources multiples avec 1, 2 ou 4 canaux.

- L'**ouverture de faisceau** (Fig. [2.5a\)](#page-7-0) permet la sortie du faisceau laser.
	- La sortie est une prise de fibre optique FC/APC. Le connecteur du câble à fibre optique associé est identifié par un serre-câble vert.
	- Il est important de laisser le capuchon vissé sur la sortie lorsque le laser n'est pas utilisée.
- Le **bouton de commande** permet à l'utilisateur de modifier le courant d'alimentation de la diode, indiqué sur l'**écran LCD** (Fig. [2.5a\)](#page-7-0).
- La **Clé de l'interrupteur à clé** (Fig. [2.5a\)](#page-7-0) peut être retiré pour empêcher l'activation de la *Source laser fibrée*.
- L'**interrupteur marche/arrêt** (Fig. [2.5a\)](#page-7-0) active/désactive la *Source laser fibrée*.
- Le port **USB-A** (Fig. [2.5a\)](#page-7-0) est utilisé par certains appareils afin d'alimenter le ventilateur de refroidissement des modules de source lumineuse externe. Aucun transfert de données n'est possible avec ce port.
- Chaque canal a un port **Sortie BNC** (Fig. [2.5b\)](#page-7-0) et un port **Entrée BNC** (Fig. [2.5b\)](#page-7-0). Ceux-ci permettent à l'utilisateur de surveiller le courant d'alimentation de la diode laser et de de contrôler le courant de la diode laser via une source externe. Leurs valeurs sont comprise entre 0 V et 5 V.
- La **Prise de verrouillage** verte (Fig. [2.5b\)](#page-7-0) permet de connecter l'appareil au circuit de verrouillage de sécurité d'un laboratoire.
- La *Source laser fibrée* possède une entrée d'alimentation **12 VDC** (Fig. [2.5b\)](#page-7-0) à laquelle l'utilisateur connecte l'alimentation fournie avec le système.
- Le port **USB-B** (Fig. [2.5b\)](#page-7-0) connecte le système à un ordinateur à l'aide d'un câble USB-A/USB-B et permet de contrôler le courant de la diode par un ordinateur.

# Guide d'opération

<span id="page-8-0"></span>Ce chapitre explique comment configurer et utiliser les modules et contrôleurs à diode laser. La procédure cidessous doit être suivie attentivement.

### <span id="page-8-1"></span>**3.1 Guide d'utilisation**

## **ATTENTION!**

**Le** *Module de diode laser connectorisé* **est sensible aux décharges électrostatiques. Lors de la manipulation, utilisez les conditions ESD appropriées pour éviter tout risque de décharge électrostatique (bracelet, ...).**

- 1. Déballez la *Source laser fibrée (LDFLS)* ou le *Module de diode laser connectorisé (LD)* et le *Contrôleur de Module de diode laser connectorisé (LDMD)*.
	- Retirez l'appareil du sac de protection ESD.
	- Laissez suffisamment de temps pour que l'appareil (ou les appareils) atteigne(nt) la température ambiante.
- 2. Connectez le circuit de verrouillage au *LDMD* ou à la *LDFLS*.
	- Le contrôleur de courant NE PEUT PAS être opérationnel si le circuit de verrouillage de sécurité est ouvert.
	- Lors du déballage, une prise de verrouillage temporairement court-circuitée est déjà fixée dans le connecteur de verrouillage vert du panneau arrière.
	- Il est fortement recommandé de retirer le fil électrique court-circuitant la prise de verrouillage et de connecter cette dernière à un circuit de verrouillage approprié dans le laboratoire.
	- Voir la section *Informations de sécurité* (Chapitre [1\)](#page-2-0) pour plus d'informations.

## **ATTENTION!**

**Sachez qu'une prise de verrouillage en court-circuit DÉSACTIVE cette fonction de sécurité, À VOS PROPRES RISQUES. Un circuit de verrouillage de sécurité approprié est recommandé.**

- 3. Si vous utilisez le *Module de diode laser connectorisé*, fixez-le sur un dissipateur thermique approprié.
	- Pour des performances optimales, le *Module de diode laser connectorisé* doit être monté sur un dissipateur thermique approprié.
	- Fixez le *Module de diode laser connectorisé* sur une table optique.

## **MISE EN GARDE!**

**Le dissipateur de chaleur approprié est fonction des conditions d'opération. Une mauvaise gestion thermique peut raccourcir la durée de vie du** *Module de diode laser connectorisé***.**

9

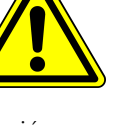

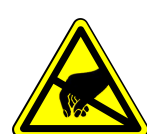

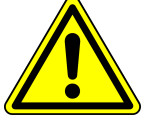

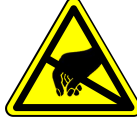

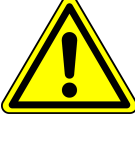

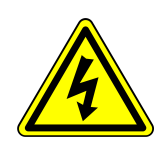

## **ATTENTION!**

**NE PAS OUVRIR le boîtier du contrôleur. Des risques électriques peuvent en résulter. Le contrôleur ne contient aucun composant réparable par l'utilisateur.**

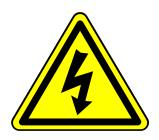

#### <span id="page-9-0"></span>**3.2 Connexion du système**

1. Connectez le *Module de diode laser connectorisé* au *Contrôleur de Module de diode laser connectorisé* avec le câble à connecteur M8 (Lorsque les deux appareils sont connectés, ils sont équivalents a une *Source laser fibrée* (LDFLS). Pour alléger le texte et les schémas, une LDFLS sera utilisée dans le reste du document).

<span id="page-9-1"></span>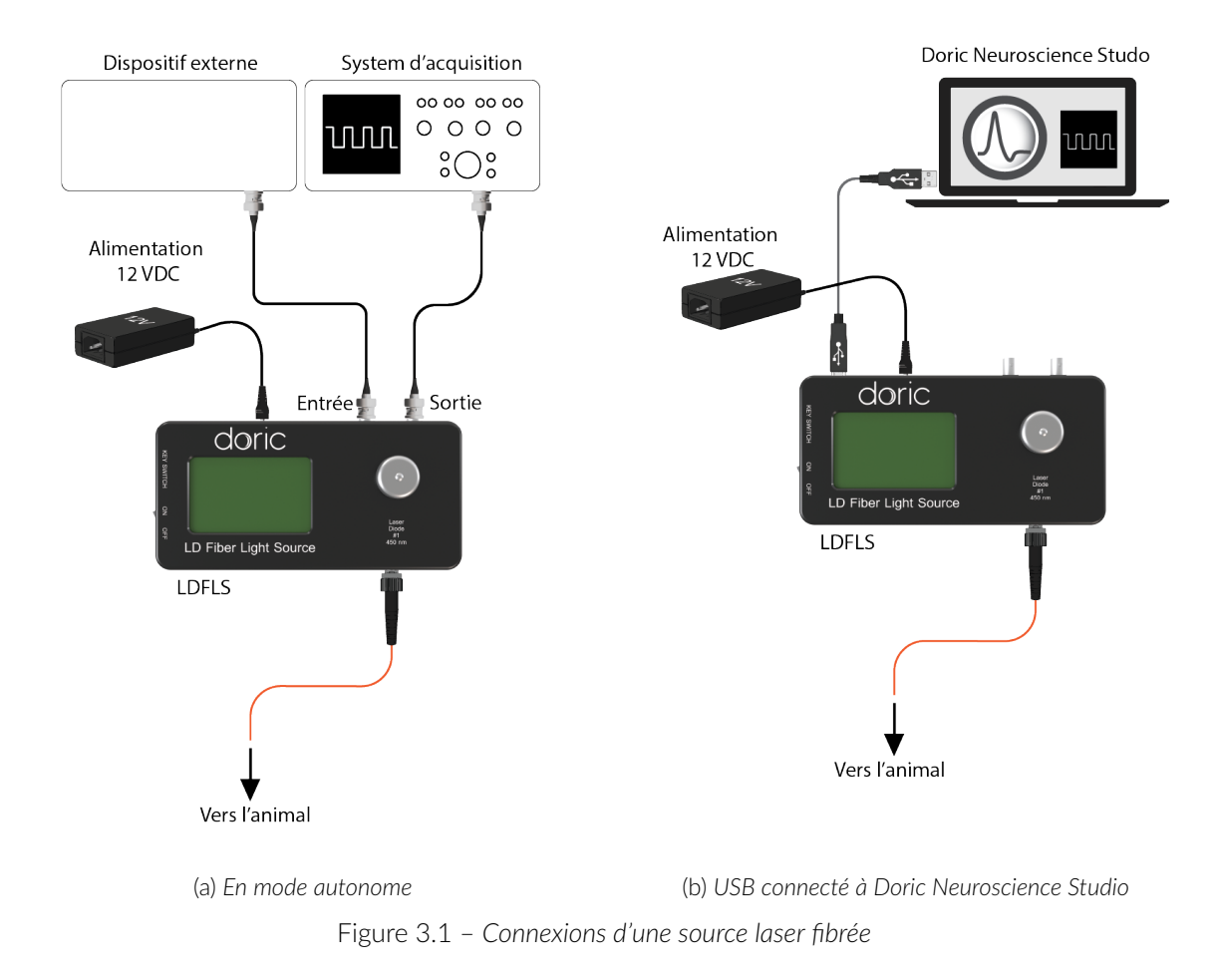

- 2. Connectez l'alimentation au contrôleur.
	- Vérifiez que l'interrupteur d'alimentation principal est réglé sur Arrêt (OFF).
	- À l'aide du câble d'alimentation approprié, connectez la fiche électrique de l'alimentation à la prise murale.
	- Connectez la prise d'alimentation 12 V de l'alimentation au contrôleur.
- 3. Connectez la fibre optique à l'*ouverture du faisceau*. Utilisez une fibre optique avec connecteur FC/APC sur le connecteur FC de l'*ouverture du faisceau*. Ceux-ci peuvent être identifiés par leur serre-câble vert.

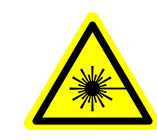

**DANGER! Le faisceau laser ou toute fibre optique connectée doit être confiné AVANT d'allumer le contrôleur.**

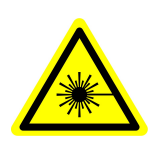

4. Assurez-vous que toutes les procédures de sécurité laser sont suivies.

- 5. Insérez les clés de sécurité dans l'interrupteur à clé.
- 6. Allumez l'appareil.

Notes :

- Le système est prêt pour un fonctionnement autonome. Voir la section pour les *Instructions d'utilisation autonomes* (Section [3.4\)](#page-11-0).
- Si le système est utilisé avec une commande par ordinateur (voir Fig. [3.1b\)](#page-9-1), le dispositif doit être connecté à l'ordinateur à l'aide d'un câble USB-A/USB-B et non par une source analogique via le connecteur BNC. Voir le chapitre [4](#page-13-0) pour plus de détails sur l'utilisation du logiciel *Doric Neuroscience Studio*.

#### <span id="page-10-0"></span>**3.3 Installation du connecteur FC**

- 1. Nettoyez le connecteur de fibre optique avant l'insertion. Utilisez de l'isopropanol et une lingette non pelucheuse.
- <span id="page-10-1"></span>2. Avec un connecteur FC, la clé du connecteur doit être orientée pour entrer dans la fente du réceptacle afin d'assurer une connexion correcte (Fig. [3.2\)](#page-10-1).

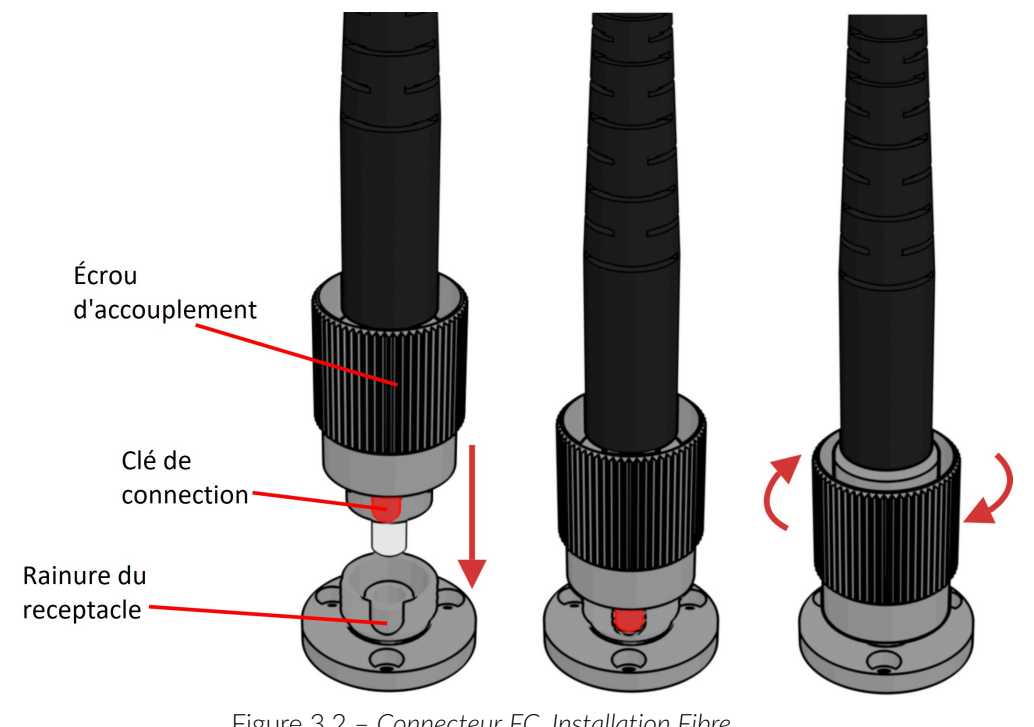

Figure 3.2 – *Connecteur FC, Installation Fibre*

![](_page_10_Picture_10.jpeg)

#### <span id="page-11-0"></span>**3.4 Mode autonome (sans le logiciel Doric Neuroscience Studio)**

La section suivante détaille le fonctionnement autonome du *LDMD* et du *LDFLS*. Pour l'installation de l'appareil en mode autonome, voir les sections [3.1](#page-8-1) et [3.2.](#page-9-0)

Si le LDMD ou le LDFLS est utilisé en tant qu'appareil autonome, 3 modes sont disponibles : onde continue (CW), TTL externe (Ext. TTL) et externe analogique (Ext. Ana). Le mode de fonctionnement est changé en appuyant sur le **bouton de commande**. Le courant d'alimentation maximum est réglé en tournant le bouton de commande. Utilisez une rotation rapide/lente pour un réglage grossier/fin. Le mode de fonctionnement et le réglage du courant d'alimentation maximal sont réglés indépendamment pour chaque canal.

#### **3.4.1 Onde continue (CW)**

<span id="page-11-1"></span>Lors de l'utilisation du mode CW, l'utilisateur définit simplement le courant d'alimentation appliqué à la source laser à l'aide du bouton de commande. La source lumineuse est activée et un faisceau de sortie sera visible tant que le courant d'alimentation est supérieur au courant d'alimentation minimum (Fig. [3.3\)](#page-11-1).

![](_page_11_Figure_5.jpeg)

Figure 3.3 – *Signal du mode d'onde continue*

#### **3.4.2 TTL externe (Ext. TTL)**

<span id="page-11-2"></span>En mode TTL externe, la source lumineuse est activée par un signal d'entrée TTL provenant d'un appareil externe. Cette activation suivra la forme d'onde de l'impulsion TTL (le signal sera considéré comme haut si la tension est comprise entre 3,6 V et 5 V). Le courant d'alimentation de la diode laser est réglé avec le bouton de commande et est constant pendant chaque impulsion d'activation du TTL (Fig. [3.4\)](#page-11-2).

![](_page_11_Figure_9.jpeg)

Figure 3.4 – *Réponse de la source laser a une source externe de signal en mode TTL externe*

#### **3.4.3 Analogique externe (Ext. Ana.)**

Le mode Analogique externe est similaire au TTL externe, sauf que le courant d'alimentation de la diode laser est proportionnel à la tension appliquée au connecteur BNC d'entrée (Fig. [3.5b\)](#page-12-0). Sur l'entrée BNC, un signal de tension maximum correspond à un courant maximum de 400 mA. La plupart des sources de lumière laser ont un courant maximum inférieur à cette valeur, ce qui peut entraîner un écrêtage de la sortie de courant (voir Fig. [3.5a\)](#page-12-0).

<span id="page-12-0"></span>Pour éviter cet écrêtage sur la forme d'onde de sortie, le réglage de la tension maximale doit être égal au courant maximal divisé par 80 mA/V (la valeur de la relation entre le courant et la tension d'entrée) (Fig. [3.5b\)](#page-12-0). Pour les modulations carrées, il est préférable d'utiliser le mode TTL externe au lieu du mode analogique externe.

![](_page_12_Figure_3.jpeg)

(a) *Écrêtage du courant de la source lumineuse*

![](_page_12_Figure_5.jpeg)

(b) *Tension ajustée au courant maximum*

Figure 3.5 – *Réponse de la source laser a une source externe de signal en mode Analogique externe*

## Doric Neuroscience Studio

4

<span id="page-13-0"></span>Les sources lumineuses Doric peuvent être contrôlées par le logiciel Doric Neuroscience Studio. Celles-ci incluent *les modules LED, les modules de diode laser* et le \*LISER™[1](#page-13-1). L'interface est séparée en deux sections principales, **Contrôles & Réglages** et la **Vue Acquisition**. Chaque contrôleur de source lumineuse possède plusieurs **Canaux**, chacun contrôlant une source lumineuse de son type donné.

![](_page_13_Picture_2.jpeg)

Figure 4.1 – *Onglet de contrôle des sources lumineuses*

<span id="page-13-1"></span><sup>1.</sup> La source de lumière \*LISER™ est également connue dans modèles plus anciens comme la source de lumière Ce : YAG.

#### <span id="page-14-0"></span>**4.1 Contrôles et Réglage**

La section **Contrôles et Réglage** est utilisé pour gérer les différentes parties du logiciel. Elle contient trois onglets, **Acquisition**, **Configuration** et **Vue**.

#### <span id="page-14-1"></span>**4.1.1 Onglet Acquisition**

![](_page_14_Picture_3.jpeg)

Figure 4.2 – *Onglet Acquisition*

Les différents boutons de l'**Onglet Acquisition** sont illustrés sur la Figure [4.2](#page-14-1) et leurs fonctions sont expliquées cidessous.

- 1. Le bouton **Tout Démarrer** démarre tous les canaux actuellement configurés.
- <span id="page-14-2"></span>2. Le bouton **Séries Chrono.** ouvre la fenêtre Série Chrono. (Fig. [4.3\)](#page-14-2). Cet outil permet à toutes les chaînes de partager la même temporalité. La fenêtre est composée de :

| <b>Réglages</b>         |    |            |              |
|-------------------------|----|------------|--------------|
| G<br>Nombre de séries : |    | 1          |              |
| Temps Actif :<br>Ċ      |    | 00:00:01   | (hh:mm:ss)   |
| Temps entre Séries :    |    | 00:00:01   | (hh:mm:ss)   |
| Durée Totale :<br>ö     |    | 0:00:00:01 | (j:hh:mm:ss) |
| <b>Progression</b>      |    |            |              |
|                         |    |            | Temps Écoulé |
| $\bullet$<br>t.         | 0% |            | 0:00:00:00   |
|                         |    |            | (j:hh:mm:ss) |
|                         |    |            | Lancer       |

Figure 4.3 – *Fenêtre Série Chrono.*

- a) Le **Nombre de séries** définit le nombre de fois que la séquence sera répétée, avec un minimum de 1.
- b) Le **Temps Actif** définit la durée de chaque série au format hh:mm:ss:zzz. La **Série Chrono.** peut être utilisée en combinaison avec une séquence telle que le mode Séquence(s) carrée(s) ou le mode Séquence(s) complexe(s). Si la durée du **Temps Actif** est inférieure à la durée de la séquence, la séquence s'arrêtera à la fin de la durée du **Temps Actif**.
- c) Le **Temps entre Séries** définit la durée entre chaque série au format hh:mm:ss:zzz.
- d) La **Durée Total** affiche la durée totale de la séquence au format j:hh:mm:ss:zzz.
- e) La barre de **Progression** affiche la progression de la séquence en %, tandis que le compteur **Temps Écoulé** affiche la progression au format hh:mm:ss:zzz.
- f) Le bouton **Lancer** lance la séquence.
- 3. L'indicateur Verrouillage affiche **le FERMÉ** lorsque le circuit de verrouillage est correctement connecté, et lorsqu'il est déconnecté (plus de détails dans la section [1.3\)](#page-2-3).

#### <span id="page-15-1"></span>**4.1.2 Onglet Configuration**

![](_page_15_Picture_1.jpeg)

Figure 4.4 – *Onglet Configuration*

Les différents boutons de l'**Onglet Configuration** sont illustrés à la Figure [4.4](#page-15-1) et leurs fonctions sont expliquées ci-dessous :

- 1. Le bouton **Ajout Canal** ouvre la fenêtre **Configuration des canaux** pour configurer les canaux. Cette fenêtre est détaillée dans la section [4.2.](#page-15-0)
- 2. Le bouton **Effacer Config.** réinitialise la vue d'acquisition et tous les autres paramètres définis. Toutes les configurations déjà définies seront perdues.
- 3. Le bouton **Sauvegarde Config.** permet d'enregistrer la configuration de la source lumineuse au format **.doric**.
- 4. Le bouton **Charger Config.** permet de charger une configuration de source lumineuse au format **.doric**. Les fichiers de données enregistrés contiennent également la configuration utilisée pendant l'expérience et cette configuration peut être chargée à l'aide de ce bouton.

#### <span id="page-15-2"></span>**4.1.3 Onglet Vue**

![](_page_15_Picture_9.jpeg)

Figure 4.5 – *Onglet vue*

Les différents boutons et champs du **Onglet Vue** sont illustrés à la Figure [4.5.](#page-15-2)

- 1. Le bouton **Déroulement Auto.**, lorsqu'il est sélectionné, fait défiler les graphiques au fur et à mesure que de nouvelles données apparaissent.
- 2. La durée (en secondes) conservée à l'écran par la fonction **Déroulement Auto.**.
- <span id="page-15-0"></span>3. Le bouton **Réinit. Zoom** réinitialise l'axe horizontal de tous les graphiques affichés dans la **Vue d'acquisition** à la durée choisie dans le champ **Déroulement Auto.**.

#### **4.2 Configuration du canal**

<span id="page-16-0"></span>**4.2.1 Présentation de la fenêtre de configuration des canaux**

![](_page_16_Picture_141.jpeg)

Figure 4.6 – *Interface principale de configuration des canaux*

La fenêtre **Configuration Canaux** est utilisée pour configurer chaque canal. La fenêtre est accessible à l'aide des boutons **Ajout Canal** ou **Modifier**. Cette fenêtre est séparée en plusieurs sections illustrées dans la Figure [4.6](#page-16-0) qui sont définies ci-dessous.

- 1. Les **Types de canaux** sont affichés sur le côté gauche de la fenêtre. Il s'agit notamment des sources lumineuses ⋆**LISERTM**, des sources lumineuses **LED** et des sources lumineuses à **Diode Laser**.
- 2. La section **Options Cannaux** vous permet de définir les options de source lumineuse, les options de courant et les options de déclenchement. Les différents champs de cette section sont expliqués plus en détail dans la section [4.2.2.](#page-16-1)
- 3. La section **Options Séquence(s)** définit les paramètres de chaque séquence d'impulsions pour le canal. Ces paramètres sont différents pour chaque type de canal. Les différents champs pour les différents types de canal sont expliqués plus en détail dans la section [4.2.3.](#page-20-0)
- 4. La section **Prévisualisation Séquence** affiche une visualisation de la séquence de sortie qui sera générée par la configuration actuelle.
- <span id="page-16-1"></span>5. Le bouton **Ajouter** enregistre la configuration actuelle du canal et permet de configurer un nouveau canal. Le bouton **Fermer** fermera la fenêtre sans enregistrer la configuration actuelle du canal.

#### <span id="page-17-0"></span>**4.2.2 Section Options canaux**

![](_page_17_Picture_187.jpeg)

Figure 4.7 – *Section options canaux de l'interface principale de configuration des canaux*

La section **Options canaux** (Fig. [4.7\)](#page-17-0) est séparée en 3 sous-sections, la section **Options Source Lumineuse** qui définit le canal et son mode, la section **Options Courant** et la section **Options Déclenchement** qui contrôle la méthode de déclenchement du canal sélectionné.

#### **Options Source Lumineuse**

- 1. Le champ **Canal** identifie lequel des canaux disponibles est actuellement en cours de modification. La source lumineuse peut être modifiée en en sélectionnant une nouvelle dans la liste déroulante.
- 2. Le champ **Mode** identifie le mode utilisé pour générer la lumière. Cinq modes sont disponibles, **Continue** (courant fixe), **TTL Externe** (commande numérique externe), **Analogue Externe** (commande analogique externe), **Séquence(s) Carrée(s)** (commande numérique interne), **Séquence(s) Complexe(s)** (commande analogique interne) et **Fichier de séq. personnalisés**. Chaque mode active différentes options dans la section Option de séquence qui sont expliquées plus en détail dans la section [4.2.3.](#page-20-0)

#### **Options Courant**

3. Les **Options de courant** incluent le curseur utilisé pour contrôler le courant envoyé à la source de lumière.

Certaines autres options peuvent être disponibles en fonction de la source de lumière :

- La case à cocher **Sur-puissance** apparaît lorsque la source lumineuse est compatible avec l'option Sur-puissance. Lorsqu'il est sélectionné, cela permet au système de dépasser la limite de courant de sécurité normale de la source lumineuse. **CELA NE DOIT ÊTRE UTILISÉ QU'AVEC DES SIGNAUX PULSÉS, CAR IL POURRAIT ENDOMMA-GER LA SOURCE LUMINEUSE**.
- Lors de l'utilisation d'un module *CLED*, d'un module *CLED\_HP* ou d'un module *LEDFLS*, la case à cocher **Basse puissance** apparaîtra. Lorsqu'elle est sélectionné, elle permet d'avoir un signal à puissance réduite pour la même tension ce qui permet aux signaux de faible puissance d'être plus stables dans le temps. Le courant maximal est réduit à un dixième du courant maximal normal de la source lumineuse. Si la **sortie BNC** est utilisée pour monitorer la puissance de la LED, sa tension de sortie est proportionnelle au courant traversant la source lumineuse, et

non à la tension qui lui est envoyée. Par exemple, un contrôleur avec un courant maximum normal de 2000 mA pour un signal 5 V (400 mA/V) aura un courant maximum de 200 mA pour un signal 5 V (40 mA/V) en basse puissance mode. La **sortie BNC** du contrôleur reliera toujours le courant LED avec un facteur de conversion de 400 mA/V.

— En mode analogique externe, le courant est réglé sur le courant maximum et ne peut pas être modifié.

#### **Options déclenchement**

- 4. Le **Type** définit le type de déclencheur utilisé pour démarrer/arrêter une séquence. Le type **Déclenché** peut démarrer et arrêter une séquence sur un front montant tandis que le type **Porte** peut démarrer la séquence sur un front montant et l'arrêter sur un front descendant. Une interaction plus raffinée du déclencheur avec la séquence définie peut être configurée à l'aide du champ **Mode**. Tous les types de déclenchement ne sont pas disponibles pour chaque combinaison de mode de déclenchement et de répétabilité. Les différentes combinaisons sont présentées dans la Figure [4.12.](#page-20-1)
- 5. Le **Mode** définit comment le déclencheur active une séquence. Chaque mode n'est pas compatible avec chaque combinaison de type de déclenchement et de répétabilité. La figure [4.12](#page-20-1) montre les différentes combinaisons disponibles pour les différents modes de déclenchement. Quatre modes sont disponibles et sont les suivants :
	- **Ininterrompu** : ce mode active la séquence de canaux lorsqu'un signal d'entrée supérieure à 3,3 V est détectée par l'entrée BNC. Les impulsions d'entrée suivantes seront ignorées pendant l'exécution de la séquence (Fig. [4.8\)](#page-18-0). Lorsque la case **Séquence(s) répétée(s)** est cochée, la séquence redémarre avec l'arrivée de la première impulsion d'entrée après la fin de la séquence (Fig. [4.8b\)](#page-18-0). Ce mode est disponible pour les impulsions *Déclenché* uniquement.
	- **Pause/Arrêt** : ce mode déclenche la séquence lorsqu'un signal d'entrée supérieure à 3,3 V est détecté sur l'entrée BNC (Fig. [4.9\)](#page-19-0). L'impulsion d'entrée suivante (en mode *Déclenché*, Fig. [4.9a\)](#page-19-0) ou le front descendant (en mode *Porte*, Fig. [4.9c\)](#page-19-0) mettront la séquence en pause et la séquence se poursuivra lorsque le front montant suivant sera reçu. Lorsque la case **Séquence(s) répétée(s)** est cochée, la séquence redémarre avec l'arrivée de la première impulsion d'entrée après la fin de la séquence (Figs. [4.9b](#page-19-0) et [4.9d\)](#page-19-0).
	- **Continue** : ce mode déclenche la séquence lorsqu'un front montant supérieur à 3,3 V est détecté sur l'entrée BNC (Fig. [4.10\)](#page-19-0). L'impulsion d'entrée suivante (en mode *Déclenché*, Fig. [4.10a\)](#page-19-0) ou un front descendant (en mode *Porte*, Fig. [4.10c\)](#page-19-0) arrêtera le signal en sortie, mais la séquence continuera. La sortie sera réactivée à la réception du front montant suivant. Les déclencheurs n'affectent que la valeur de la tension de sortie. Lorsque la case **Séquence répétable** est cochée, la séquence redémarre avec l'arrivée du premier front montant après la fin de la séquence (Figs. [4.10b](#page-19-0) et [4.10d\)](#page-19-0) .
	- **Redémarrer** : ce mode déclenche la séquence lorsqu'un front montant supérieur à 3,3 V est détecté sur l'entrée BNC (Fig. [4.11a\)](#page-19-0). L'impulsion d'entrée suivante (en mode *Déclenché*, Fig. [4.11a\)](#page-19-0) ou le front descendant (en mode *Porte*, Fig. [4.11b\)](#page-19-0) arrêtera la séquence et la séquence recommencera depuis le début lorsque le prochain front montant sera détecté. Lorsque la séquence est terminée, elle redémarre avec le prochain front montant.

<span id="page-18-0"></span>![](_page_18_Figure_9.jpeg)

Figure 4.8 – *Séquence du mode Ininterrompu*

<span id="page-19-0"></span>![](_page_19_Figure_0.jpeg)

Figure 4.11 – *Séquence du mode Redémarrer*

- 6. La case à cocher **Séquence(s) répétée(s)**, lorsqu'elle est cochée, permet de répéter une séquence. Tous les modes et types de déclenchement ne peuvent pas être répétés. Veuillez vous référer à Figure [4.12](#page-20-1) pour connaître les combinaisons de séquences répétable.
- 7. La case à cocher **Sortie TTL**, lorsqu'elle est sélectionnée, permet d'utiliser le canal BNC de sortie comme générateur TTL. Le signal de surveillance fournira un signal TTL au lieu d'une sortie de tension analogique proportionnelle au courant de la LED. La sortie enverra un signal de 5 V chaque fois que le courant d'entrée est >0 mA. Ceci peut être utilisé même si une source lumineuse n'est pas connectée.

<span id="page-20-1"></span>8. La **visualisation de la séquence** montre une représentation graphique du comportement du type, du mode et de la répétabilité de l'option de déclenchement sélectionnée.

|              | Déclenché                 |                       | Porte                     |                       |
|--------------|---------------------------|-----------------------|---------------------------|-----------------------|
|              | Séquence<br>Non-Répétable | Séquence<br>Répétable | Séquence<br>Non-Répétable | Séquence<br>Répétable |
| Ininterrompu |                           |                       |                           |                       |
| Pause/Arrêt  |                           |                       |                           |                       |
| Continue     |                           |                       |                           |                       |
| Redémarrer   |                           |                       |                           |                       |

Figure 4.12 – *Possibilités d'options de déclenchement*

#### <span id="page-20-0"></span>**4.2.3 Options de séquence**

La section **Options séquence** (Fig. [4.6,](#page-16-0) numéro 3) est l'endroit où les options de séquence sont définies en fonction du mode. Les modes **Continue, TTL Externe** et **Analogue Externe** n'ont pas d'options de séquence supplémentaires.

#### **Continue**

<span id="page-20-2"></span>Le mode **Continue** (Fig. [4.13\)](#page-20-2) produit un signal continu au courant choisi. Ce mode ne peut être déclenché que manuellement. Lorsque ce mode est actif, le canal du contrôleur affichera **CW** sous **MODE**. Ce mode n'a pas d'options de séquence supplémentaires.

![](_page_20_Figure_7.jpeg)

Figure 4.13 – *Signal de la source de lumière avec le Mode Courant Constant*

#### **TTL Externe**

<span id="page-21-0"></span>Le mode **TTL Externe** (Fig. [4.14\)](#page-21-0) fait suivre à la source lumineuse un signal TTL fourni par une source externe connectée à l'**entrée BNC**. Lorsque ce mode est actif, le canal du contrôleur affichera **ExTTL** sous **MODE**. Ce mode n'a pas d'options de séquence supplémentaires.

![](_page_21_Figure_2.jpeg)

Figure 4.14 – *Signal de la source de lumière avec le Mode TTL Externe et une entrée externe*

#### **Analogue Externe**

Le mode **Analogue externe** est similaire au **TTL externe**, sauf que le courant d'alimentation est proportionnel à la tension appliquée au connecteur d'entrée BNC (Fig. [4.15b\)](#page-21-1). Sur l'entrée BNC, un signal de tension maximum correspond à un courant maximum de 400 mA. La plupart des sources de lumière laser ont un courant maximum inférieur à cette valeur, ce qui peut entraîner un écrêtage du signal à la sortie (voir Fig. [4.15a\)](#page-21-1). Pour éviter cet écrêtage de l'onde de sortie, le réglage de la tension maximale doit être égal au courant maximal divisé par 80 mA/V (la valeur de la relation entre le courant et la tension d'entrée) (Fig. [4.15b\)](#page-21-1) . Pour les modulations carrées, il est préférable d'utiliser le mode TTL externe au lieu du mode analogique externe.

<span id="page-21-1"></span>![](_page_21_Figure_6.jpeg)

(a) *Écrêtage de la sortie de courant de la source lumineuse*

![](_page_21_Figure_8.jpeg)

![](_page_21_Figure_9.jpeg)

Figure 4.15 – *La sortie analogique externe est proportionnelle à la tension de l'appareil externe*

<span id="page-22-0"></span>![](_page_22_Picture_142.jpeg)

Figure 4.16 – *Fenêtre de configuration du canal de la source lumineuse, options de séquence carrée*

Le mode **Séquence(s) carrées** permet de configurer la source lumineuse pour qu'elle suive une séquence d'impulsions carrées.

- 1. Le **Delai (départ)** (Fig. [4.16\)](#page-22-0) définit le délai (au format hh:mm:ss:zzz) avant la première impulsion.
- 2. La **Fréquence/Période** (Fig. [4.16\)](#page-22-0) définit la fréquence (en Hz) ou la période (en ms) pour la séquence d'impulsions. Par exemple, un signal à 10 Hz (fréquence) produira une impulsion toutes les 100 ms (période), tandis qu'une séquence d'impulsions à 0,5 Hz (fréquence) produira une impulsion toutes les 2000 ms (période).
- 3. Le **Temps Actif/Rapport Cyclique** (Fig. [4.16\)](#page-22-0) définit le temps (en ms) ou le rapport cyclique (en %) pour chaque impulsion. Le **Temps Actif** doit être inférieur à (1/fréquence)+0,005 ms, tandis que le **Rapport Cyclique** doit être inférieur à 100 %. Ces carrés apparaîtront en rouge si une/un **Fréquence**/**Temps Actif** impossible est sélectionné(e). Si l'option **Lissage** est sélectionnée, cette fonctionnalité devient inaccessible.
- <span id="page-22-1"></span>4. L'option **Lissage** est utilisée pour modifier la pente d'impulsion dans des séquences d'impulsions carrées. Le bouton **Éditer Fronts** ouvre la fenêtre **Lissage** (Fig. [4.17\)](#page-22-1).

![](_page_22_Figure_8.jpeg)

Figure 4.17 – *Fenêtre Lissage de la source lumineuse*

a) La case **Montée** permet de définir la durée pour monter de 0 au maximum de l'impulsion.

- b) La case **Plateau** permet de définir la durée pendant laquelle l'impulsion est à sa valeur maximale.
- c) La case **Descente** permet de définir la durée pour descendre du maximum d'impulsion à 0.
- d) Le **Graphique de Pulse** affiche la forme de l'impulsion.
- e) La case **Temps Actif** affiche la durée totale de l'impulsion. Tant que l'option **Lissage** est active, le **Temps Actif** est fixé à cette valeur.
- 5. Les **Pulsation(s) par Séquence** (Fig. [4.16\)](#page-22-0) définissent le nombre d'impulsions par séquence. S'il est réglé sur 0, l'impulsion sera répétée indéfiniment.
- 6. Le **Nombre de Séquence(s)** (Fig. [4.16\)](#page-22-0) définit le nombre de fois que la séquence sera répétée. S'il est réglé sur 0, la séquence sera répétée indéfiniment.
- 7. Le **Délai interséquentiel** (Fig. [4.16\)](#page-22-0) définit le délai (au format hh:mm:ss:zzz) entre chaque séquence si le **Nombre de Séquence(s)** est supérieur à 1 .
- 8. La **Durée Totale** (Fig. [4.16\)](#page-22-0) affiche la durée totale de l'expérience. La valeur peut être *Inf* pour infini, une valeur de temps valide, ou *Err* si la valeur de **Temps Actif** est supérieure à 1/**Fréquence**.

#### **Séquence(s) Complexe(s)**

Le mode **Séquence(s) complexe(s)** permet la conception de séquences d'impulsions complexes. Plusieurs séquences peuvent être combinées pour créer une séquence d'impulsions plus élaborée. Celles-ci sont affichés sous forme de feuille de calcul.

<span id="page-23-0"></span>![](_page_23_Figure_10.jpeg)

Figure 4.18 – *Fenêtre de configuration du canal de la source lumineuse, Mode Séquences complexes*

- 1. Le **Délai (départ)** (Fig. [4.18\)](#page-23-0) définit le délai (au format hh:mm:ss:zzz) avant la première séquence d'impulsions.
- 2. Le **Types Pulsation** (Fig. [4.18\)](#page-23-0) définit le type d'impulsion. Les impulsions peuvent être Carrées (**Carré (TTL)**), triangulaires (**Triangle**), rampes ascendante (**Ascendante**), rampes descendante (**Descendante**) ou des délais (**Délai**). Le type d'impulsion **Délai** est utilisé pour créer un délai entre différentes séquences.
- 3. Le **Courant (mA)** (Fig. [4.18\)](#page-23-0) définit le courant maximum (en mA) pour la séquence donnée.
- 4. Le **Nb Séq.** (Fig. [4.18\)](#page-23-0) définit le nombre de fois que la séquence sera répétée, avec un minimum de 1.
- 5. Le **Délai entre Séq.** (Fig. [4.18\)](#page-23-0) fixe le délai (au format hh:mm:ss:zzz) entre chaque séquence si le **Nb Séq.** est supérieur à 1.
- 6. Le **Puls. par Séq.** (Fig. [4.18\)](#page-23-0) définit le nombre d'impulsions par séquence, avec un minimum de 1.
- 7. La **Fréquence/Période** (Fig. [4.18\)](#page-23-0) définit la fréquence (en Hz) ou la période (en ms) pour la séquence d'impulsions. Ces deux valeurs sont liées, et lorsque l'une est modifiée, l'autre s'ajustera automatiquement. Par exemple, un signal à 10 Hz (fréquence) produira une impulsion toutes les 100 ms (période), tandis qu'une séquence d'impulsions à 0,5 Hz (fréquence) produira une impulsion toutes les 2000 ms (période).
- 8. Le **Temps Actif/Rapport Cyclique** (Fig. [4.18\)](#page-23-0) définit le temps (en ms) ou le rapport cyclique (en %) pour chaque impulsion. Ces deux valeurs sont liées, et lorsque l'une est modifiée, l'autre s'ajustera automatiquement. Le **Temps Actif** doit être inférieur à (1/fréquence)+0,005 ms, tandis que le **Rapport Cyclique** doit être inférieur à 100 %.
- 9. Les **Contrôles de séquence** (Fig. [4.18\)](#page-23-0) permettent l'ajout (**+**) ou la suppression (**-**) de séquences dans la feuille de calcul.
- 10. La **Durée Totale** (Fig. [4.18\)](#page-23-0) affiche la durée totale de l'expérience. La valeur peut être *Inf* pour infini, une valeur de temps valide ou, *Err* si la valeur de **Temps Actif** est supérieure à 1/fréquence.

#### <span id="page-24-0"></span>**Fichier de séquence(s) personnalisée(s)**

![](_page_24_Picture_216.jpeg)

Figure 4.19 – *Fenêtre de configuration du canal de la source lumineuse, Mode Fichier de séquence personnalisés*

- 1. Le bouton **Sélectionner fichier** permet d'importer un fichier au format CSV de 1000 valeurs formaté en une colonne, dans la première colonne, comprise entre 0 et 1. Notes :
	- Si le fichier contient moins de 1000 valeurs, les données manquante seront remplacées par des 0 pour atteindre les 1000 valeurs.
	- Si le fichier contient plus de 1000 valeurs, les valeurs supplémentaires seront ignorées.
	- Si le fichier contient des valeurs négatives, elles seront mises à 0.
	- Si le fichier contient des valeurs supérieurs à 1, elles seront ramenées à 1.
- 2. Le **Délai (départ)** (Fig. [4.19\)](#page-24-0) définit le délai (au format hh:mm:ss:zzz) avant la première séquence d'impulsions.
- 3. La **Période** (Fig. [4.19\)](#page-24-0) définit la période (en ms) pour la séquence d'impulsions contenu dans le fichier.
- 4. Le **Nombre de Séquence(s)** (Fig. [4.19\)](#page-24-0) définit le nombre de fois que la séquence sera répétée. S'il est réglé sur 0, la séquence sera répétée indéfiniment.
- 5. Le **Délai interséquentiel** (Fig. [4.19\)](#page-24-0) définit le délai (au format hh:mm:ss:zzz) entre chaque séquence si le **Nombre de Séquence(s)** est supérieur à 1 .
- 6. La **Durée Totale** (Fig. [4.19\)](#page-24-0) affiche la durée totale de l'expérience. La valeur peut être *Inf* pour infini ou une valeur de temps valide.

#### **4.2.4 Prévisualisation Séquence**

La section **Prévisualisation Séquence** (Fig. [4.6,](#page-16-0) numéro 4) affiche un aperçu de la séquence choisie pour les modes **Continu**, **Séquence(s) Carrée(s)**, **Séquence(s) Complexe(s)** et **Fichier de séquence(s) personnalisée(s)**. Le bouton **Ajouter** générera le canal défini OU mettra à jour un canal déjà configuré avec toutes les modifications.

#### <span id="page-25-0"></span>**4.3 Vue d'acquisition**

<span id="page-25-1"></span>![](_page_25_Figure_6.jpeg)

Figure 4.20 – *Vue d'acquisition des Canaux de source lumineuse*

La section **Vue d'acquisition** (Fig. [4.20\)](#page-25-1) est utilisée pour afficher les informations relatives à l'utilisation de chaque canal. Cette section permet un contrôle limité de la source lumineuse lorsqu'elle est active. Les éléments affichés pour contrôler et configurer les voies sont expliqués ci-dessous.

- 1. Le bouton **Démarrer/Arrêt** active/désactive la source lumineuse connectée au **Canal de source de lumière**.
- 2. Le bouton **Éditer** ouvre la fenêtre **Configuration Canaux** pour modifier la séquence d'impulsions du canal sélectionné. Ce bouton n'est accessible que lorsque le canal est désactivé.
- 3. Le champ **Courant** permet de modifier le courant (en mA).
- 4. Le curseur de **Courant** permet de régler le courant de la source lumineuse.
- 5. La case **Status** affiche le statut du canal. Le **Status** affichera EN MARCHE... lorsqu'il est actif et ARRÊTÉ lorsqu'il est désactivé.
- 6. Le **Mode de déclenchement** de la source lumineuse est affiché dans cette case.
- 7. La case **Progression** affiche la progression de la séquence d'impulsions. L'avancement de la séquence est affiché en % sur la **Barre de progression**, et au format hh:mm:ss:zzz sur la case **Temps Écoulé**.
- 8. La **Vue Graphique** affiche un aperçu de la séquence d'impulsions pour le **canal de source lumineuse**.

# Caractéristiques

<span id="page-26-0"></span>![](_page_26_Picture_107.jpeg)

#### Table 5.1 – *Spécifications générales du contrôleur de module de diode laser*

![](_page_27_Picture_179.jpeg)

Table 5.2 – *Spécifications générales du module de diode laser*

Table 5.3 – *Spécifications générales pour la Source laser fibrée*

| <b>SPECIFICATION</b>                     | <b>VALUE</b>                   | <b>NOTE</b>                                 |
|------------------------------------------|--------------------------------|---------------------------------------------|
| Connecteur Optique                       | FC/APC                         |                                             |
| Alimentation                             | 110 - 240 VAC; 50 - 60 Hz      | Adapteur pour l'alimentation inclu          |
| Alimentation courant continue            |                                |                                             |
| modèle 1 canal                           | 12 VDC                         | 20 W                                        |
| modèle 2 & 4 canaux                      | 12 VDC                         | 36 W                                        |
| Masse                                    |                                |                                             |
| modèle 1 canal                           | 640 g (1.28 lbs)               |                                             |
| modèle 2 canaux                          | 870 g (1.67 lbs)               |                                             |
| modèle 4 canaux                          | 1370 g (2.55 lbs)              |                                             |
| Dimensions $(L \times H \times P)$       |                                |                                             |
| modèle 1 canal                           | 17,5 cm x 8,0 cm x 10,5 cm     | Connecteurs Inclus                          |
| modèle 2 canaux                          | 23,4 cm x 8,0 cm x 10,5 cm     | Connecteurs Inclus                          |
| modèle 4 canaux                          | 35,1 cm x 8,0 cm x 10,5 cm     | Connecteurs Inclus                          |
| Tension d'entrée TTL                     | $0$ to +5 VDC                  |                                             |
| Précision de l'affichage du courant      | 2% au courant nominal maximal  | L'erreur augmente à des courants inférieurs |
| Tension d'entrée analogique              | 80 mA/V courant du laser       | Si applicable : voir fiche technique        |
| Tension de sortie BNC                    | 12.5 V/A                       | Si applicable : voir fiche technique        |
| Plage de courant de sortie maximale      | Selon le modèle de diode laser | Si applicable : voir fiche technique        |
| Tension directe maximale                 | 10 V                           |                                             |
| Courant de sortie minimal                | $25 \text{ mA}$                | Selon le modèle ; voir fiche technique      |
| Temps de montée/descente                 | $50 \mu s$                     | Typique                                     |
| Fréquence minimale de modulation         | $0.01$ Hz                      |                                             |
| Fréquence maximale de modulation         | $10$ kHz                       | -3 dB d'atténuation                         |
| Temps minimum ON ou OFF                  | $50 \mu s$                     |                                             |
| Temps maximum ON ou OFF                  | 100s                           |                                             |
| Nombre maximal d'impulsions par séquence | 65 535                         |                                             |
| Nombre maximal de séquences              | 65 535                         |                                             |

Table 5.4 – *Spécifications environnementales recommandées*

![](_page_27_Picture_180.jpeg)

<span id="page-28-0"></span>![](_page_28_Figure_0.jpeg)

(b) *Brochage du connecteur M8 du contrôleur de diode laser* Figure 5.1 – *Brochage du connecteur M8-4*

LD cathode

EPROM GND

## Support

6

#### <span id="page-29-1"></span><span id="page-29-0"></span>**6.1 Maintenance**

Le produit ne nécessite aucun entretien. Ne pas ouvrir le boîtier. Contactez Doric Lenses pour obtenir des instructions de retour si l'appareil ne fonctionne pas correctement et doit être réparé.

#### <span id="page-29-2"></span>**6.2 Garantie**

Ce produit est sous garantie pour une période de 12 mois. Contactez Doric Lenses pour les instructions de retour. Cette garantie ne sera pas applicable si l'appareil est endommagé ou doit être réparé à la suite d'une mauvaise utilisation ou d'un fonctionnement en dehors des conditions énoncées dans ce manuel. Pour plus d'informations, consultez notre [Site web.](http://doriclenses.com/life-sciences/content/3-terms-and-conditions-of-use)

#### <span id="page-29-3"></span>**6.3 Disposition**

![](_page_29_Picture_6.jpeg)

Figure 6.1 – *Logo directive DEEE*

Conformément à la directive 2012/19/EU du Parlement européen et du Conseil de l'Union européenne relative aux déchets d'équipements électriques et électroniques (DEEE), lorsque le produit atteindra sa phase de fin de vie, il ne doit pas être éliminé avec les déchets. Assurez-vous de l'éliminer conformément à vos réglementations locales. Pour plus d'informations sur comment et où jeter le produit, veuillez contacter Doric Lenses.

#### <span id="page-29-4"></span>**6.4 Contactez-nous**

Pour toutes questions ou commentaires, n'hésitez pas à nous contacter par : **Téléphone** 1-418-877-5600 **Courriel** [sales@doriclenses.com](mailto:sales@doriclenses.com)

![](_page_30_Picture_0.jpeg)

#### **© 2023 DORIC LENSES INC**

357 rue Franquet - Quebec, (Quebec) G1P 4N7, Canada Téléphone : 1-418-877-5600 - Fax : 1-418-877-1008 **[www.doriclenses.com](http://doriclenses.com/)**